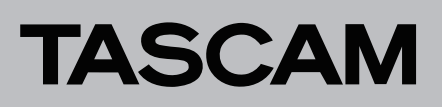

# **Aktuelle Versionen und Updates**

Nachfolgend finden Sie die aktuellen Versionsnummern der Software und Firmware für Portacapture X6:

#### **Gerätefirmware**

v1.02 (aktualisiert von v1.01)

- **ASIO-Treiber und Einstellungsfeld für Windows**
	- v1.20 (nicht aktualisiert)

#### **Fernbedienungs-App Portacapture Control**

v1.30 (nicht aktualisiert)

Vergewissern Sie sich, dass Sie immer die neueste Software und die neuste Firmwareversion installiert haben.

<https://tascam.de/downloads/Portacapture+X6>

# **Version 1.02 (24. April 2023)**

## **Verbesserungen und behobene Probleme**

In seltenen Fällen startete das Gerät nicht wie vorgesehen. Das Problem wurde behoben.

# **Version 1.01**

## **Verbesserungen und behobene Probleme**

Die Stabilität im laufenden Betrieb wurde verbessert.

# **Die Firmwareversion überprüfen**

Bevor Sie die Firmware aktualisieren, prüfen Sie, welche Version in Ihrem Portacapture X6 installiert ist.

#### **Anmerkung**

*Aus Gründen der Vereinfachung werden in dieser Anleitung die englischsprachigen Seiten und Dialoge verwendet.*

#### **1 Schalten Sie das Gerät ein.**

**2. Tippen Sie auf das Symbol** GRUNDEINSTELLUNGEN **unten rechts auf dem** LAUNCHER**.** 

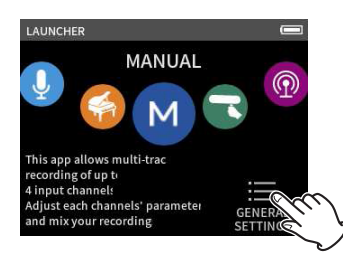

- **3. Wählen Sie** SYSTEM > INFORMATION**.**
- **4. Tippen Sie auf die Schaltfläche** SYSTEM**.**

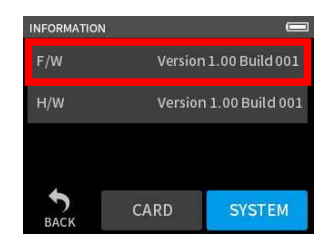

Unter F/W können Sie die Versionsnummer der Firmware ablesen. Wenn die installierte Version bereits dieselbe (oder eine höhere) Nummer als die Updateversion aufweist, ist keine Aktualisierung erforderlich.

# **Eine SD-Karte für die Aktualisierung vorbereiten**

#### **Wichtig**

*Bevor Sie die Firmware aktualisieren, vergewissern Sie sich, dass die Batterien über ausreichend Kapazität verfügen. Sie können das Gerät auch mithilfe des separat erhältlichen Wechselstromadapters Tascam PS-P520U betreiben oder über eine USB-Verbindung mit Strom versorgen.* 

*Das Gerät ist so ausgelegt, dass es die Aktualisierung verhindert, wenn die Batterien zu weit entladen sind.* 

- **1 Laden Sie die neueste Firmware von der deutschsprachigen Tascam-Website herunter.**
- **2. Die heruntergeladene Datei ist im ZIP-Format komprimiert. Entpacken Sie sie in einen geeigneten Ordner auf dem Computer.**

Die entpackte Datei mit dem Namen "PortaX6\_XXX.YYY" oder ähnlich ist die für die Aktualisierung benötigte Datei. (XXX und YYY sind Zahlen.)

**3. Setzen Sie eine SD-Karte in das Gerät ein, die zuvor mit dem Portacapture X6 formatiert wurde.**

# TASCAM

**4. Verbinden Sie den Portacapture X6 mithilfe eines USB-Kabels mit Ihrem Computer und schalten Sie ihn ein.**

## **Wichtig**

*Verwenden Sie keinen USB-Hub, sondern verbinden Sie den Recorder direkt mit einem USB-Anschluss des Computers. Andernfalls kann es sein, dass die Datenübertragung nicht ordnungsgemäß funktioniert. Zu lange Kabel können Störungen verursachen.*

- **5. Rufen Sie im Menü** GRUNDEINSTELLUNGEN **die Seite** WEITERE EINSTELLG. **auf.**
- **6. Aktivieren Sie die Funktion** SD-KARTENLESER**.**

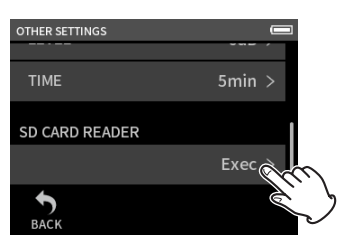

- **7. Öffnen Sie auf dem Computer den Explorer (Windows).**  Die SD-Karte sollte im Explorer als externes Laufwerk mit der Datenträgerbezeichnung X6 erscheinen.
- **8. Kopieren Sie die heruntergeladene Firmware-Datei (z. B. PortaX6\_123.101) in den Ordner UTILITY im Laufwerk X6.**
- **9. Sobald der Kopiervorgang abgeschlossen ist, befolgen Sie das übliche Verfahren Ihres Computers zum sicheren Entfernen von Wechseldatenträgern.**

Wie Sie einen Wechseldatenträger sicher entfernen, erfahren Sie in der Hilfe Ihres Betriebssystems.

**10.Tippen Sie auf dem Touchscreen auf** TRENNEN**, um die USB-Verbindung zu trennen. Schalten Sie anschließend den Portacapture X6 aus.**

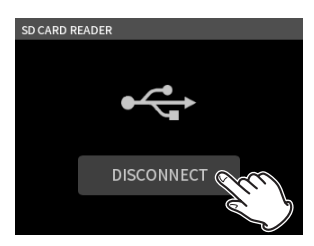

# **Die Firmware aktualisieren**

- **1 Vergewissern Sie sich, dass die SD-Karte mit der Aktualisierungsdatei ordnungsgemäß in den Kartenschacht eingesetzt ist.**
- **2. Halten Sie nun gleichzeitig die Tasten HOME (**8**) und REC (**0**) gedrückt, während Sie das Gerät wieder einschalten.** Halten Sie beide Tasten so lange gedrückt, bis auf dem Display ein Aktualisierungsdialog erscheint.

## **Anmerkung**

*Sollte die Seite AKTUALISIERUNGSMODUS nicht angezeigt werden, schalten Sie das Gerät aus und wiederholen Sie den Vorgang ab Schritt 1.*

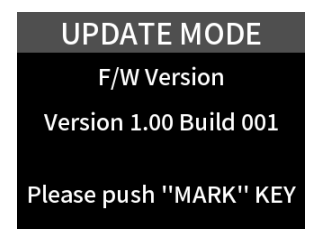

**3. Drücken Sie die Taste MARK, um die aktuelle Version und Build-Nummer des Geräts sowie die Version und Build-Nummer der Aktualisierungsdatei auf der SD-Karte anzuzeigen.**

### **Anmerkung**

*Bei Version 1.00 werden Nachkommastellen der Update-Version nicht korrekt angezeigt.*

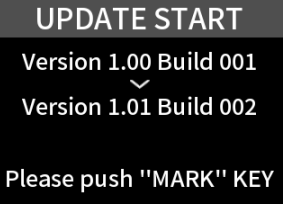

**4. Drücken Sie noch einmal die Taste MARK, um die Aktualisierung zu starten.**

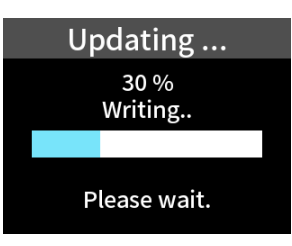

## **Wichtig**

*Sorgen Sie dafür, dass während der Aktualisierung die Stromversorgung nicht unterbrochen wird. Denken Sie auch daran, während der Aktualisierung die SD-Karte nicht zu entnehmen. Andernfalls kann es passieren, dass sich das Gerät nicht mehr starten lässt.*

Am Ende der Aktualisierung schaltet sich das Gerät aus.

- **5.** Gehen Sie wie oben unter "Die Firmwareversion **überprüfen" beschrieben vor und vergewissern Sie sich, dass nun die neueste Firmwareversion angezeigt wird.**
- **6. Verbinden Sie das Gerät über USB mit einem Computer.**
- **7. Löschen Sie die Firmware-Aktualisierungsdatei aus dem Ordner UTILITY auf der SD-Karte.**

Damit ist die Aktualisierung der Firmware abgeschlossen.